## **Browserverlauf löschen: Google Chrome**

**Diese Anleitung zeigt Ihnen, wie Sie die gespeicherten Daten (Browserverlauf, Browser-Cache) Ihres Browsers Google Chrome löschen.**

Suchen Sie die Anleitung für einen anderen Browser, finden Sie diese hier (#OtherBrowsers).

1. Öffnen Sie bei geöffnetemBrowser das Browserverlaufs-Fenster mit der Tastenkombination «Ctrl + Shift + Delete» oder «Strg + Umschalt + Entf».

2. Klicken Sie auf **Erweitert**.

3. Wählen Sie den Eintrag, der mindestens die Dauer Ihrer E-Banking-Sitzung abdeckt. Zum Beispiel den Eintrag **Letzte Stunde**.

4. Aktvieren Sie alle Einträge.

## 5. Klicken Sie auf **Daten löschen**.

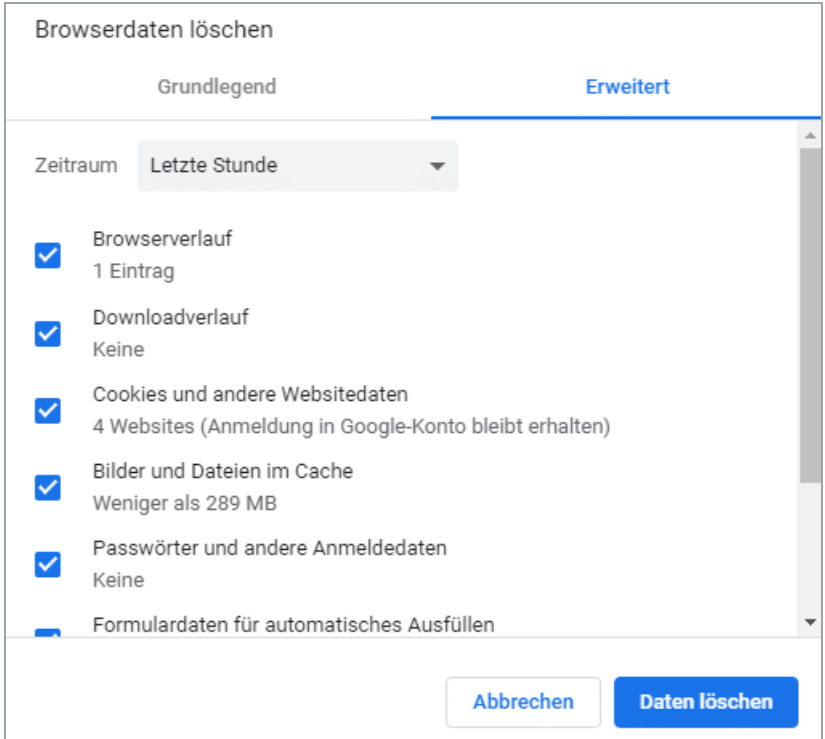

## **Alternativ können Sie auch im Inkognito- oder Privat-Modus surfen, damit Ihr Browser erst gar keine Daten [speichert](https://www.hslu.ch/informatik).**

Öffnen Sie dazu ein neues inkognito Fenster, indem Sie auf die drei Punkte imBrowser-Fenster oben rechts kli‐

cken und die Option «Neues Inkognitofenster» wählen. Oder verwenden Sie die Tastenkombination «Ctrl + Shift +  $N$ » / «Strg + Umschalt +  $N$ ».

## **Anleitungen für alternative Browser:**

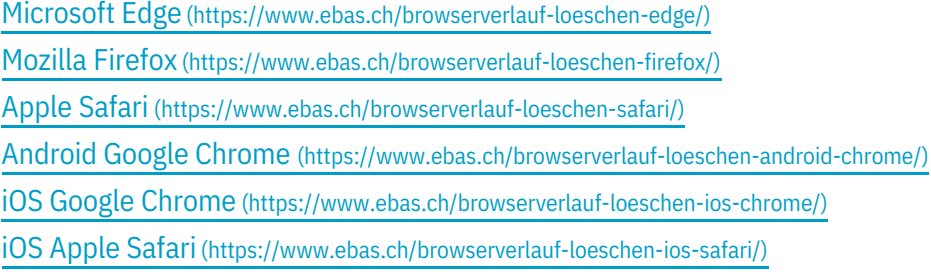

*Der Browserverlauf (auch Browser-Cache) ist eine Art Zwischenspeicher Ihres Browsers. Der Browser speichert Inhalte von besuchten Webseiten (z.B. Bilder), damit diese bei einem späteren Besuch nicht erneut herunterge*‐ *laden werden müssen und die Seite folglich schneller angezeigt werden kann.*